# **Step-by-Step Guide**

Book Dine With Visa 2023 On FunNow

Kuala Lumpur / Akar Dining / Dine with Visa | Curated 12-Item Menu | 1 Pax

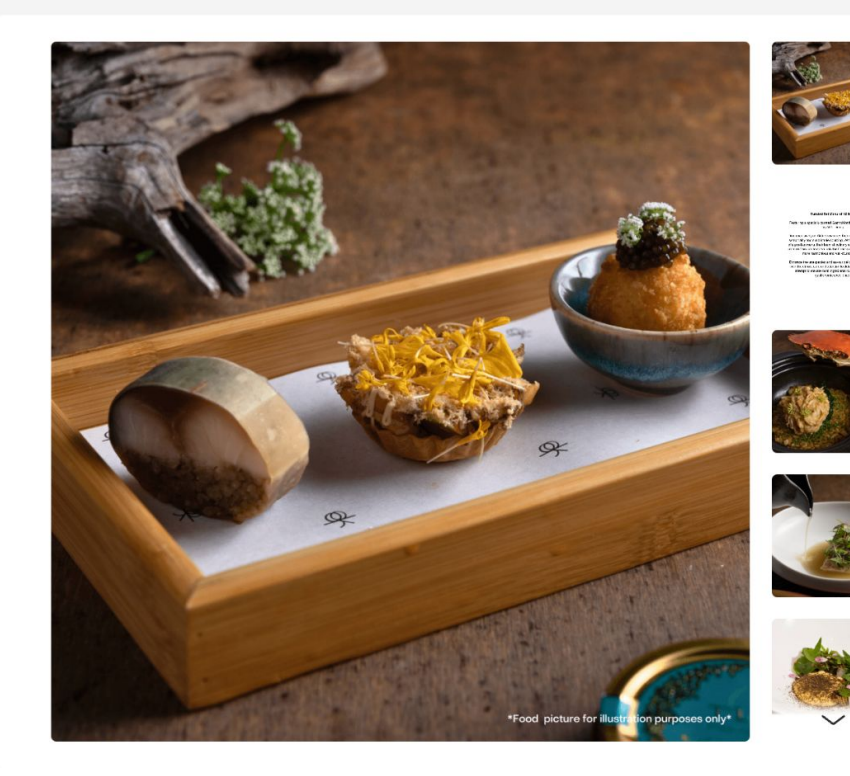

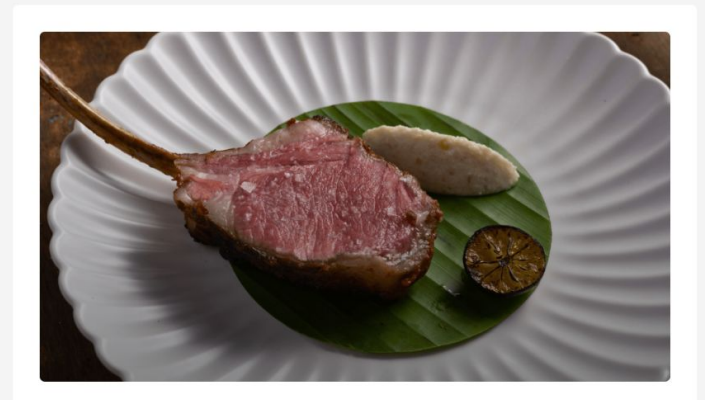

<sup>8</sup> Download App

**Akar Dining** 

Dine with Visa | Curated 12-Item Menu | 1 Pax

 $\star$  5 (10)

MYR From 440.8 440.8

Select Time m

Step 1: At package page, click "Select Time".

 $\mathcal{B}$ 

#### **Start Booking**

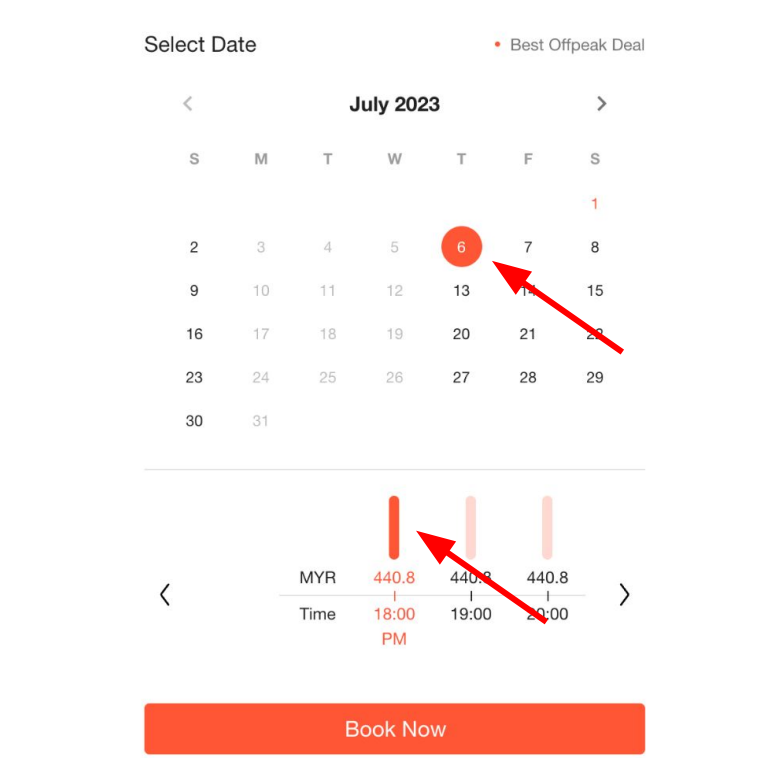

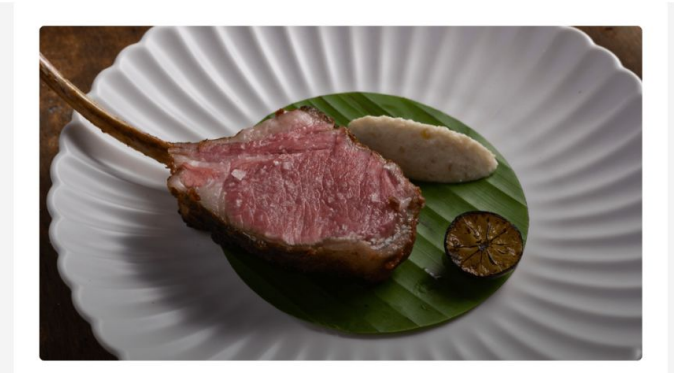

**Akar Dining** 

Dine with Visa | Curated 12-Item Menu | 1 Pax

Start 07/06 18:00

End 07/06 19:30

Total Payment MYR 440.8

Step 2: Select preferred dining date and time slot.

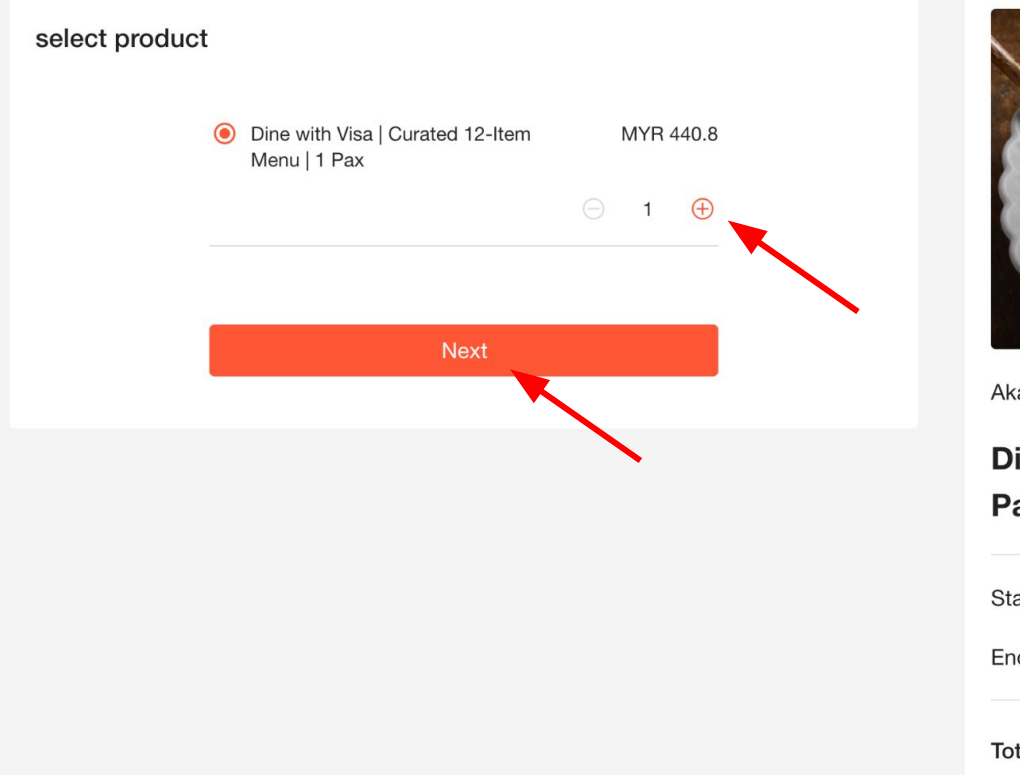

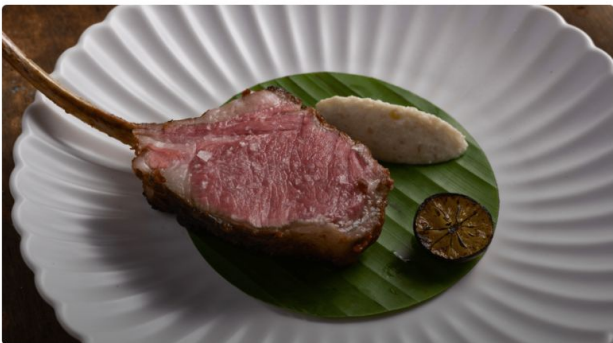

**Akar Dining** 

Dine with Visa | Curated 12-Item Menu | 1 Pax

Start 07/06 18:00

End 07/06 19:30

Total Payment MYR 440.8 Details v

Step 3: Select quantity of menu (pax) and click "Next".

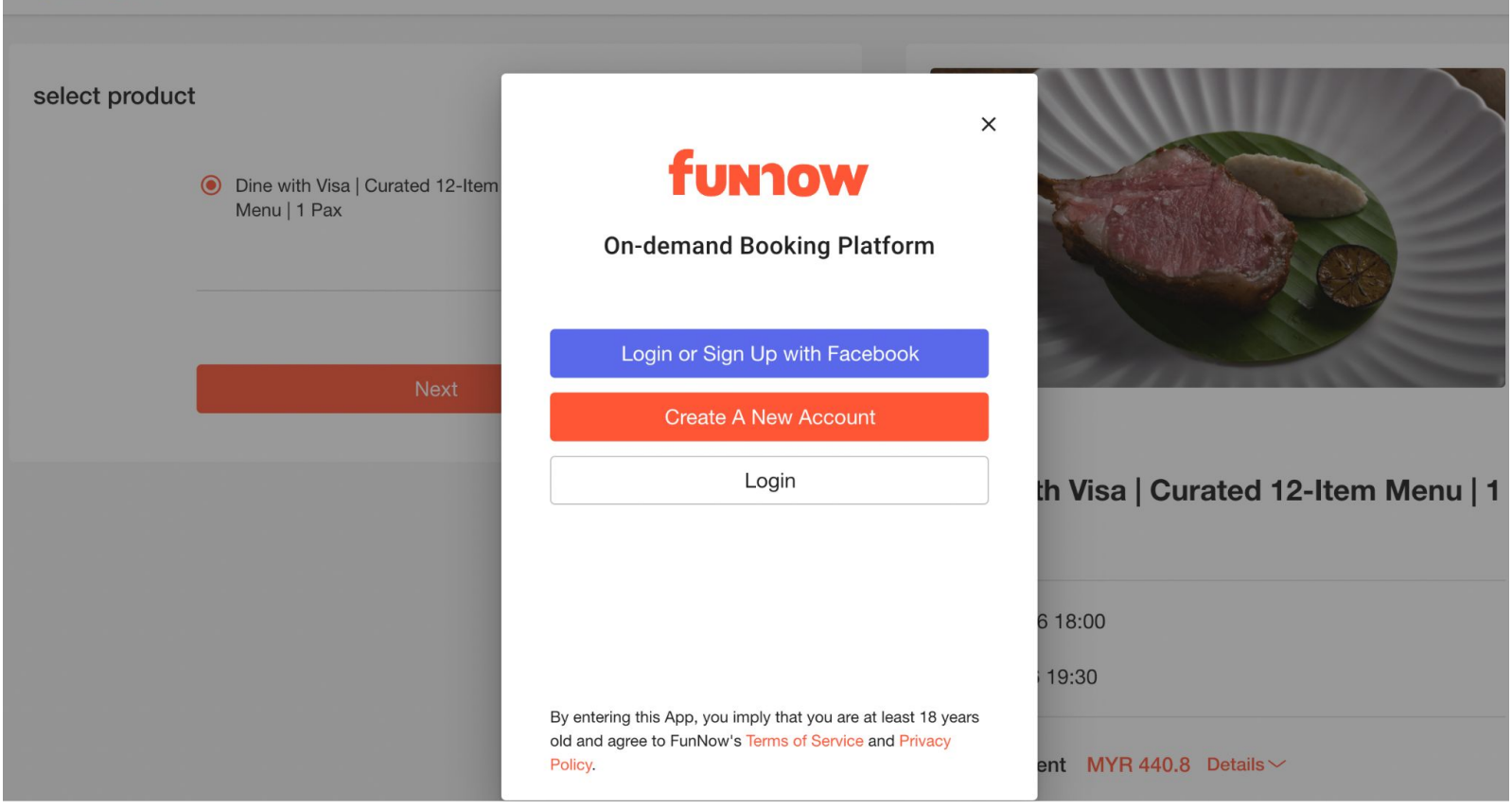

Step 4a: Create a FunNow account if you aren't an existing user yet.

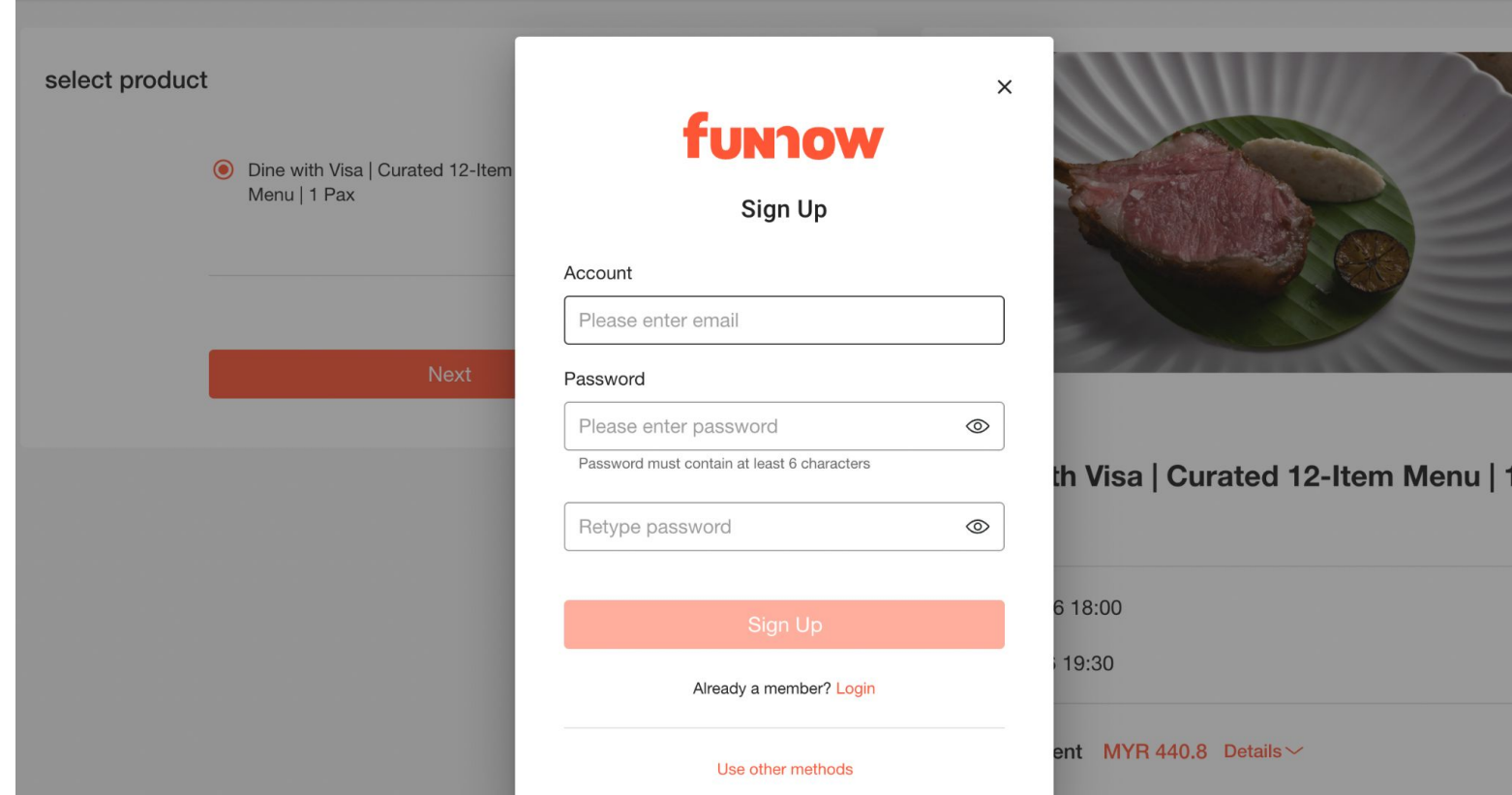

Step 4a: Fill in your email and password to create an account.

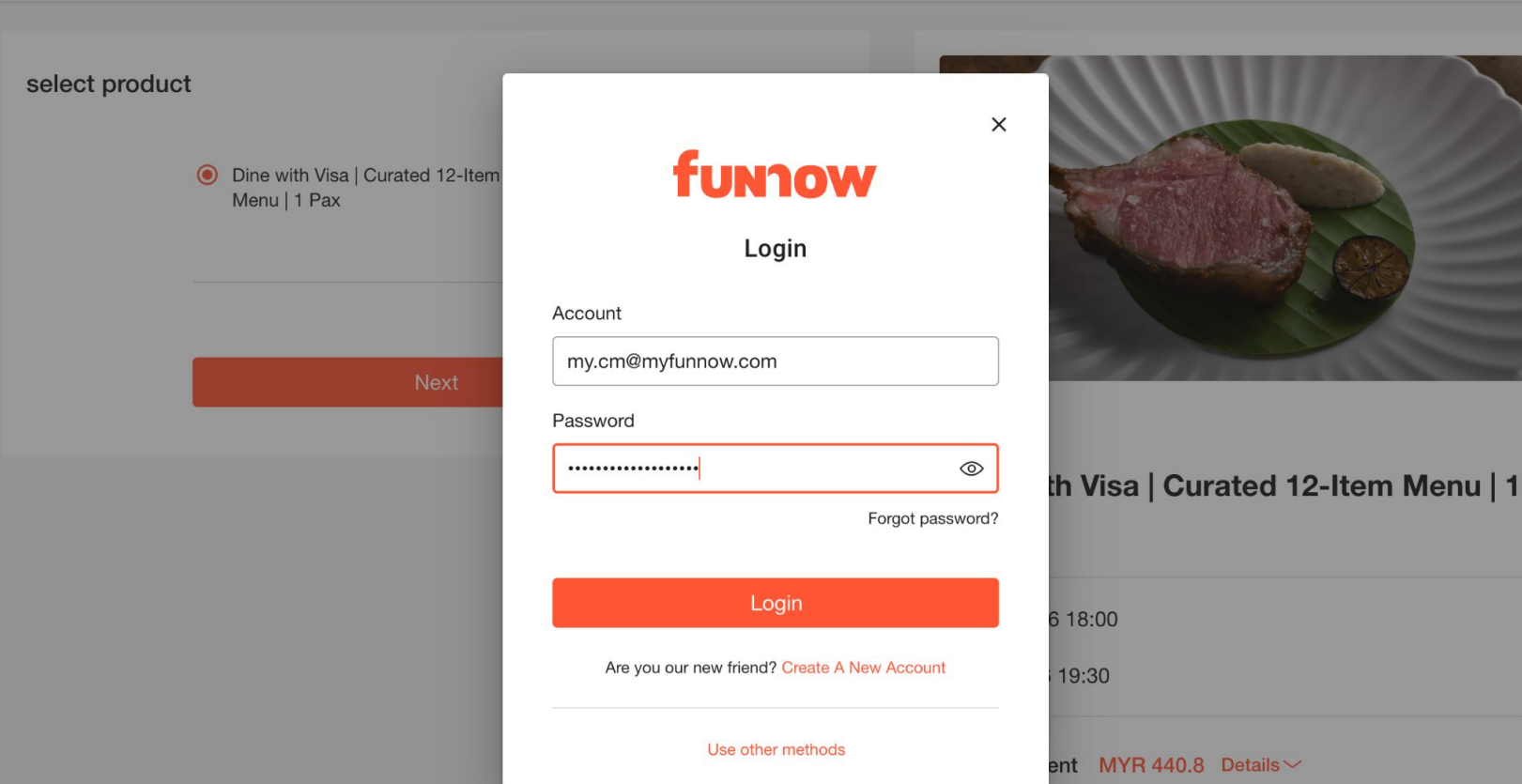

Or Step 4b: Fill in email and password to login your existing FunNow account.

#### Remarks

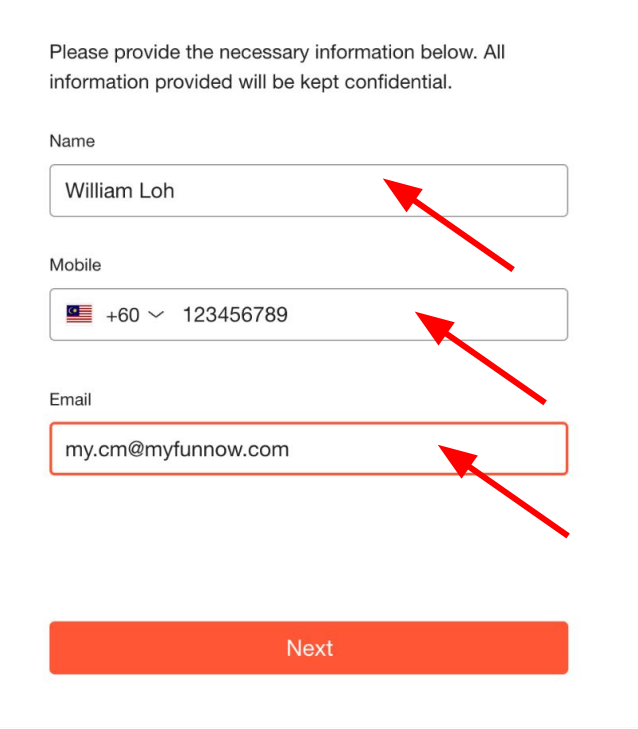

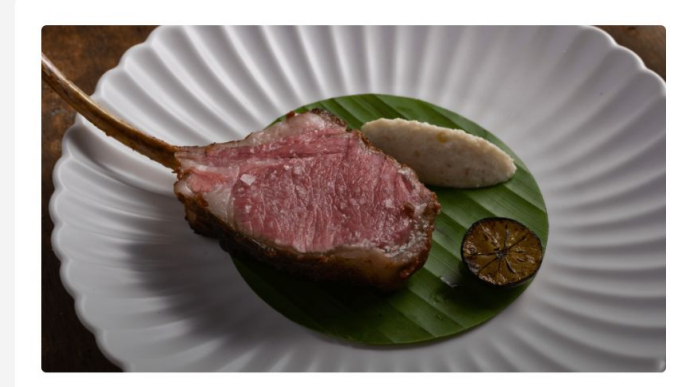

**Akar Dining** 

Dine with Visa | Curated 12-Item Menu | 1 Pax

Start 07/06 18:00 End 07/06 19:30

Total Payment MYR 440.8 Details V

Step 5: Fill in your name, mobile number and email.

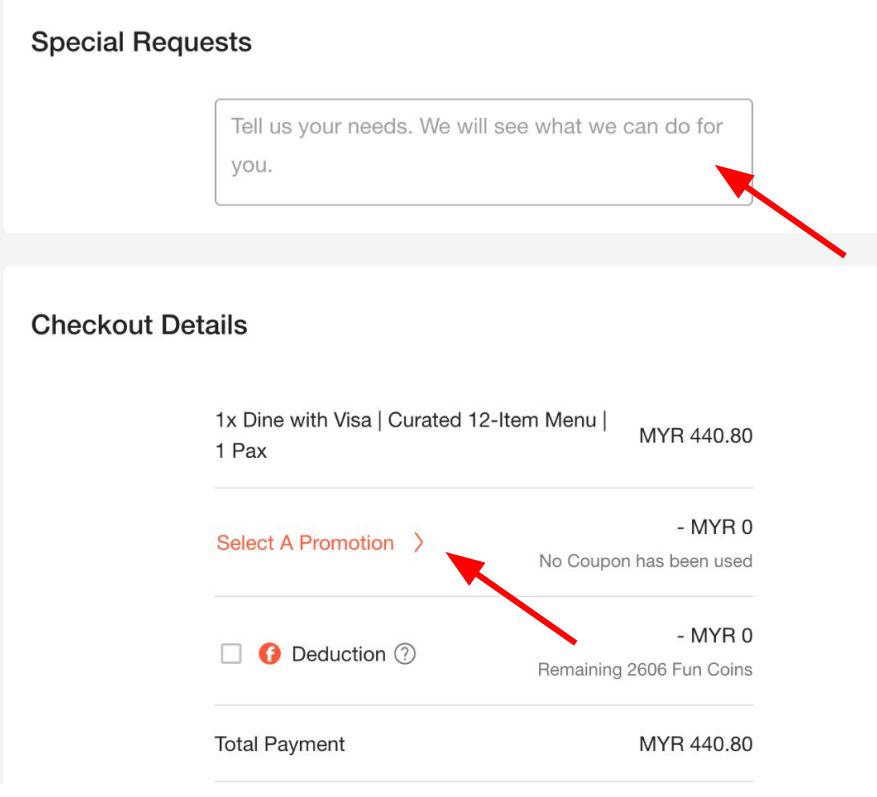

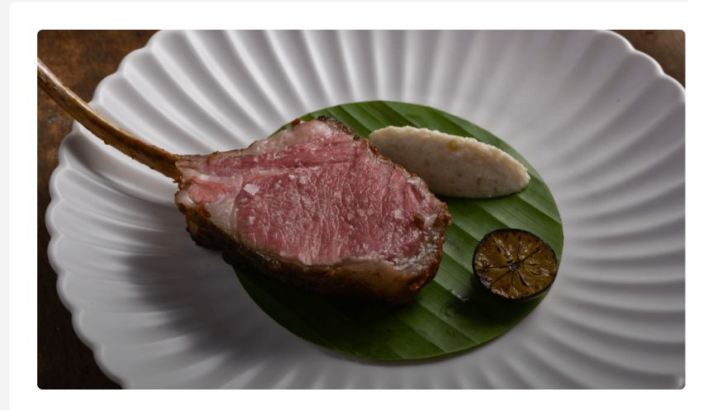

**Akar Dining** 

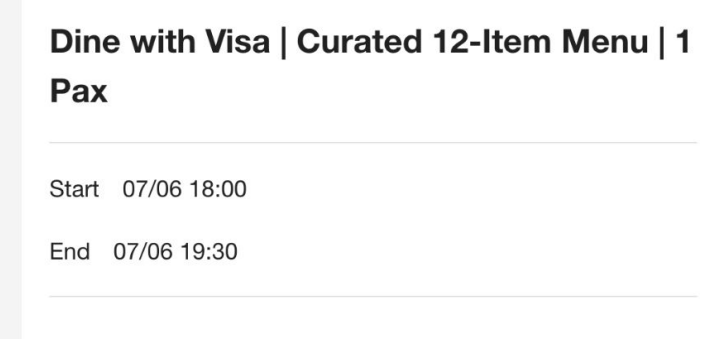

Step 6: Fill in your special request for the restaurant (if any) and click "Select A Promotion" to use a promo code (if any).

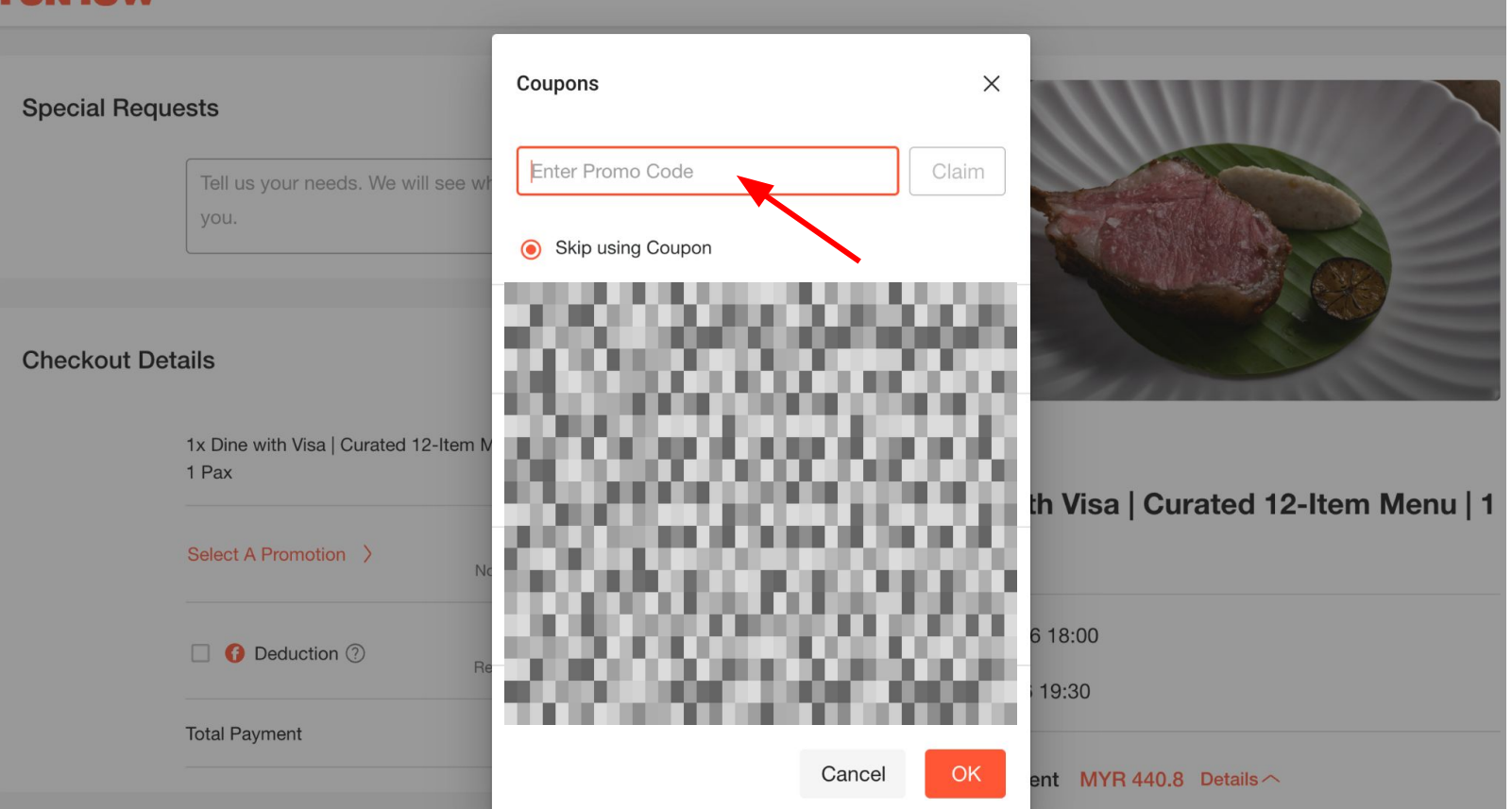

Step 7: Key in the promo code and click "Claim".

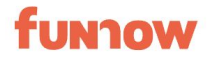

#### **Payment Method**

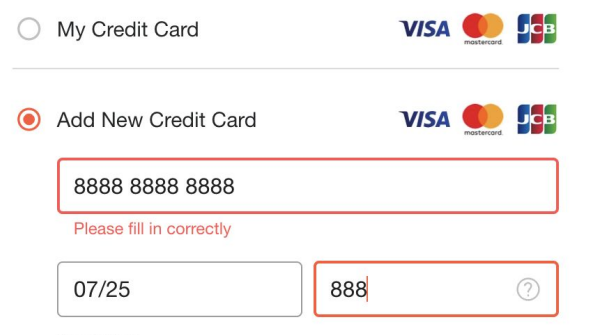

#### Reminder:

If the payment currency is different from the specified currency of your payment method, your credit card issuing bank may charge you exchange rate difference and handling fee. Please contact your issuing bank if you have any questions.

This transaction is secured and in compliance with PCI- $\widehat{\mathfrak{g}}$ DSS international security certification.

◯ GrabPay GrabPay

Step 8: Key in the payment details.

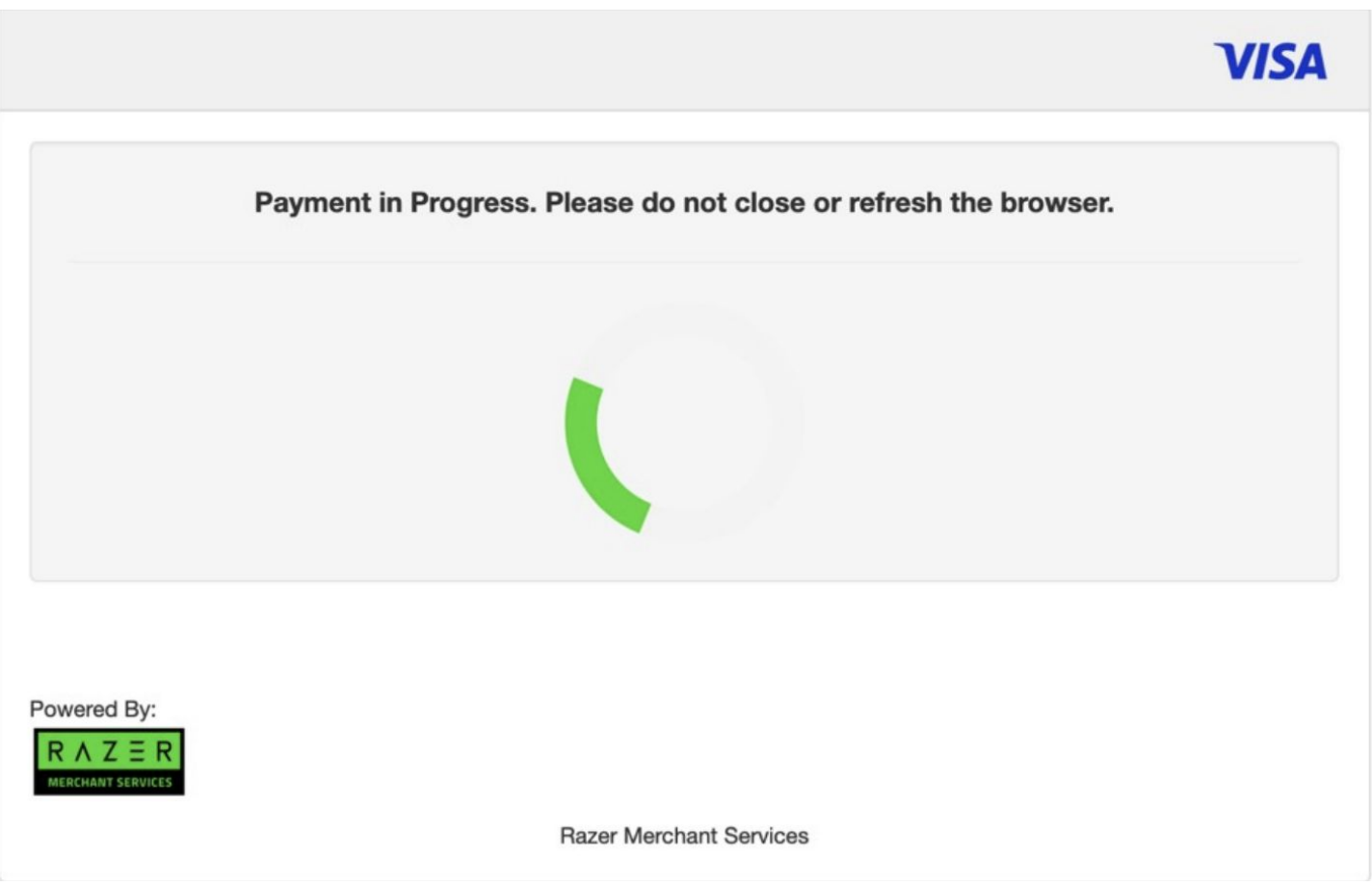

Step 9: Booking is successful once the payment is processed.

Step 10: Head to the restaurant to dine-in and enjoy!